### DOCENTE: Sandra Romero Otálora

# **MICROSOFT POWERPOINT**

### DISEÑADOR DE PRESENTACIONES

## ¿QUE ES MICROSOFT POWERPOINT?

Es un programa diseñado para hacer presentaciones con texto esquematizado, fácil de entender, animaciones de texto e imágenes prediseñadas o importadas desde imágenes de la computadora. Se le pueden aplicar distintos diseños de fuente, plantilla y animación.

### **ENTORNO GRAFICO DE LA PLICACION**

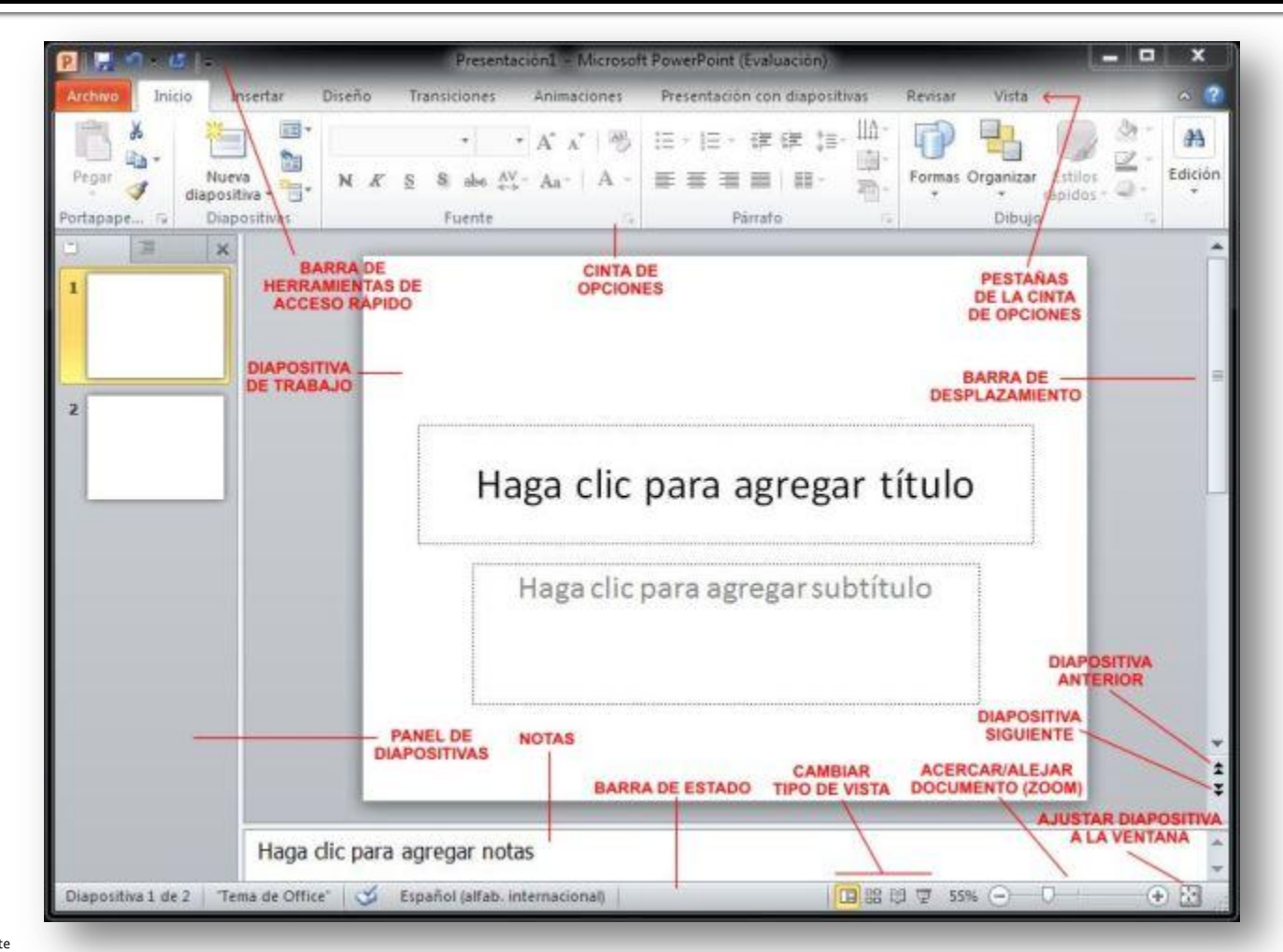

Fuente

[https://www.google.com.co/search?q=guardar+presentacion+power+point&espv=210&es\\_sm=93&source=lnms&tbm=isch&sa=X&ei=6P1nUtjwHIXO8wTspoDQCg](https://www.google.com.co/search?q=guardar+presentacion+power+point&espv=210&es_sm=93&source=lnms&tbm=isch&sa=X&ei=6P1nUtjwHIXO8wTspoDQCg&ved=0CAcQ_AUoAQ&biw=1309&bih=665es_sm=93&espv=210&q=partes+de+la+ventana+de+powerpoint+2010&spell=1&tbm=isch&facrc=_&imgdii=_&imgrc=qNf1EdUTpCgt_M%3A%3BGdIjZxPOz4vn8M%3Bhttp%253A%252F%252Fyonimart.files.wordpress.com%252F2012%252F03%252Fpowerpoint-2010-entorno.jpg%3Bhttp%253A%252F%252Fyonimart.wordpress.com%252Fcategory%252Foffice-2010%252Fpower-point-2010%252F%3B640%3B471) [&ved=0CAcQ\\_AUoAQ&biw=1309&bih=665#es\\_sm=93&espv=210&q=partes+de+la+ventana+de+powerpoint+2010&spell=1&tbm=isch&facrc=\\_&imgdii=\\_&imgrc=](https://www.google.com.co/search?q=guardar+presentacion+power+point&espv=210&es_sm=93&source=lnms&tbm=isch&sa=X&ei=6P1nUtjwHIXO8wTspoDQCg&ved=0CAcQ_AUoAQ&biw=1309&bih=665es_sm=93&espv=210&q=partes+de+la+ventana+de+powerpoint+2010&spell=1&tbm=isch&facrc=_&imgdii=_&imgrc=qNf1EdUTpCgt_M%3A%3BGdIjZxPOz4vn8M%3Bhttp%253A%252F%252Fyonimart.files.wordpress.com%252F2012%252F03%252Fpowerpoint-2010-entorno.jpg%3Bhttp%253A%252F%252Fyonimart.wordpress.com%252Fcategory%252Foffice-2010%252Fpower-point-2010%252F%3B640%3B471) [qNf1EdUTpCgt\\_M%3A%3BGdIjZxPOz4vn8M%3Bhttp%253A%252F%252Fyonimart.files.wordpress.com%252F2012%252F03%252Fpowerpoint-2010](https://www.google.com.co/search?q=guardar+presentacion+power+point&espv=210&es_sm=93&source=lnms&tbm=isch&sa=X&ei=6P1nUtjwHIXO8wTspoDQCg&ved=0CAcQ_AUoAQ&biw=1309&bih=665es_sm=93&espv=210&q=partes+de+la+ventana+de+powerpoint+2010&spell=1&tbm=isch&facrc=_&imgdii=_&imgrc=qNf1EdUTpCgt_M%3A%3BGdIjZxPOz4vn8M%3Bhttp%253A%252F%252Fyonimart.files.wordpress.com%252F2012%252F03%252Fpowerpoint-2010-entorno.jpg%3Bhttp%253A%252F%252Fyonimart.wordpress.com%252Fcategory%252Foffice-2010%252Fpower-point-2010%252F%3B640%3B471) [entorno.jpg%3Bhttp%253A%252F%252Fyonimart.wordpress.com%252Fcategory%252Foffice-2010%252Fpower-point-2010%252F%3B640%3B471](https://www.google.com.co/search?q=guardar+presentacion+power+point&espv=210&es_sm=93&source=lnms&tbm=isch&sa=X&ei=6P1nUtjwHIXO8wTspoDQCg&ved=0CAcQ_AUoAQ&biw=1309&bih=665es_sm=93&espv=210&q=partes+de+la+ventana+de+powerpoint+2010&spell=1&tbm=isch&facrc=_&imgdii=_&imgrc=qNf1EdUTpCgt_M%3A%3BGdIjZxPOz4vn8M%3Bhttp%253A%252F%252Fyonimart.files.wordpress.com%252F2012%252F03%252Fpowerpoint-2010-entorno.jpg%3Bhttp%253A%252F%252Fyonimart.wordpress.com%252Fcategory%252Foffice-2010%252Fpower-point-2010%252F%3B640%3B471)

### FICHA INICIO

### HERRAMIENTAS DIAPOSITIVAS

#### **NUEVA DIAPOSITIVA:**

Permite adicionar nuevas diapositivas a la presentación.

### **DISEÑO:**

Permite cambiar el diseño de la nueva diapositiva adicionada.

#### **RESTABLECER**:

Permite restablecer la posición, tamaño y formato de los marcadores de posición de la diapositiva a la configuración predeterminada.

#### **ELIMINAR:**

Permite quitar la diapositiva de la presentación.

### **FUENTE Y PARRAFO:**

Aplicar formatos al texto.

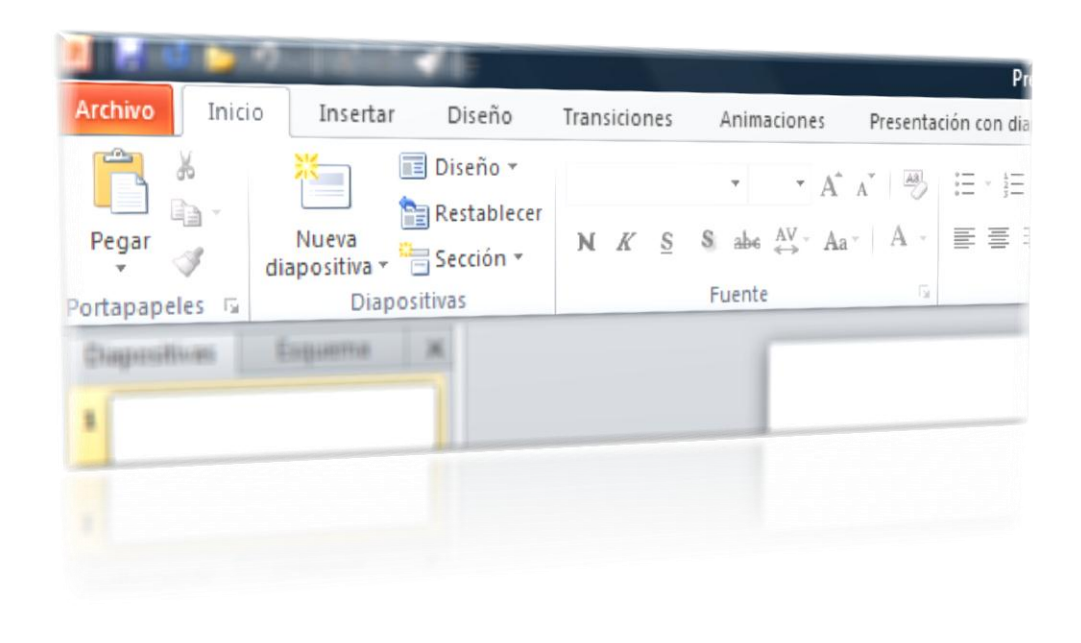

#### Fuente

[https://www.google.com.co/search?q=guardar+presentacion+power+point&espv=210&es\\_sm=93&source=lnms&tbm=isch&sa=X&ei=6P1nUtjwHIXO](https://www.google.com.co/search?q=guardar+presentacion+power+point&espv=210&es_sm=93&source=lnms&tbm=isch&sa=X&ei=6P1nUtjwHIXO8wTspoDQCg&ved=0CAcQ_AUoAQ&biw=1309&bih=665es_sm=93&espv=210&q=ficha+inicio+de+powerpoint+2010&tbm=isch&facrc=_&imgdii=_&imgrc=l4AFDnUbCFzuyM%3A%3BiculVWBW5C2p5M%3Bhttp%253A%252F%252Fwww.presentyppt.tutorialesaldia.com%252Fwp-content%252Fuploads%252F2011%252F05%252FConfigurando-La-Cinta-De-Opciones-de-PowerPoint-2010.png%3Bhttp%253A%252F%252Fwww.presentyppt.tutorialesaldia.com%252Fconfigurando-la-cinta-de-opciones-de-powerpoint-2010%252F%3B555%3B200) [8wTspoDQCg&ved=0CAcQ\\_AUoAQ&biw=1309&bih=665#es\\_sm=93&espv=210&q=ficha+inicio+de+powerpoint+2010&tbm=isch&facrc=\\_&imgdii=\\_](https://www.google.com.co/search?q=guardar+presentacion+power+point&espv=210&es_sm=93&source=lnms&tbm=isch&sa=X&ei=6P1nUtjwHIXO8wTspoDQCg&ved=0CAcQ_AUoAQ&biw=1309&bih=665es_sm=93&espv=210&q=ficha+inicio+de+powerpoint+2010&tbm=isch&facrc=_&imgdii=_&imgrc=l4AFDnUbCFzuyM%3A%3BiculVWBW5C2p5M%3Bhttp%253A%252F%252Fwww.presentyppt.tutorialesaldia.com%252Fwp-content%252Fuploads%252F2011%252F05%252FConfigurando-La-Cinta-De-Opciones-de-PowerPoint-2010.png%3Bhttp%253A%252F%252Fwww.presentyppt.tutorialesaldia.com%252Fconfigurando-la-cinta-de-opciones-de-powerpoint-2010%252F%3B555%3B200) [&imgrc=l4AFDnUbCFzuyM%3A%3BiculVWBW5C2p5M%3Bhttp%253A%252F%252Fwww.presentyppt.tutorialesaldia.com%252Fwp](https://www.google.com.co/search?q=guardar+presentacion+power+point&espv=210&es_sm=93&source=lnms&tbm=isch&sa=X&ei=6P1nUtjwHIXO8wTspoDQCg&ved=0CAcQ_AUoAQ&biw=1309&bih=665es_sm=93&espv=210&q=ficha+inicio+de+powerpoint+2010&tbm=isch&facrc=_&imgdii=_&imgrc=l4AFDnUbCFzuyM%3A%3BiculVWBW5C2p5M%3Bhttp%253A%252F%252Fwww.presentyppt.tutorialesaldia.com%252Fwp-content%252Fuploads%252F2011%252F05%252FConfigurando-La-Cinta-De-Opciones-de-PowerPoint-2010.png%3Bhttp%253A%252F%252Fwww.presentyppt.tutorialesaldia.com%252Fconfigurando-la-cinta-de-opciones-de-powerpoint-2010%252F%3B555%3B200)[content%252Fuploads%252F2011%252F05%252FConfigurando-La-Cinta-De-Opciones-de-PowerPoint-](https://www.google.com.co/search?q=guardar+presentacion+power+point&espv=210&es_sm=93&source=lnms&tbm=isch&sa=X&ei=6P1nUtjwHIXO8wTspoDQCg&ved=0CAcQ_AUoAQ&biw=1309&bih=665es_sm=93&espv=210&q=ficha+inicio+de+powerpoint+2010&tbm=isch&facrc=_&imgdii=_&imgrc=l4AFDnUbCFzuyM%3A%3BiculVWBW5C2p5M%3Bhttp%253A%252F%252Fwww.presentyppt.tutorialesaldia.com%252Fwp-content%252Fuploads%252F2011%252F05%252FConfigurando-La-Cinta-De-Opciones-de-PowerPoint-2010.png%3Bhttp%253A%252F%252Fwww.presentyppt.tutorialesaldia.com%252Fconfigurando-la-cinta-de-opciones-de-powerpoint-2010%252F%3B555%3B200)[2010.png%3Bhttp%253A%252F%252Fwww.presentyppt.tutorialesaldia.com%252Fconfigurando-la-cinta-de-opciones-de-powerpoint-](https://www.google.com.co/search?q=guardar+presentacion+power+point&espv=210&es_sm=93&source=lnms&tbm=isch&sa=X&ei=6P1nUtjwHIXO8wTspoDQCg&ved=0CAcQ_AUoAQ&biw=1309&bih=665es_sm=93&espv=210&q=ficha+inicio+de+powerpoint+2010&tbm=isch&facrc=_&imgdii=_&imgrc=l4AFDnUbCFzuyM%3A%3BiculVWBW5C2p5M%3Bhttp%253A%252F%252Fwww.presentyppt.tutorialesaldia.com%252Fwp-content%252Fuploads%252F2011%252F05%252FConfigurando-La-Cinta-De-Opciones-de-PowerPoint-2010.png%3Bhttp%253A%252F%252Fwww.presentyppt.tutorialesaldia.com%252Fconfigurando-la-cinta-de-opciones-de-powerpoint-2010%252F%3B555%3B200)[2010%252F%3B555%3B200](https://www.google.com.co/search?q=guardar+presentacion+power+point&espv=210&es_sm=93&source=lnms&tbm=isch&sa=X&ei=6P1nUtjwHIXO8wTspoDQCg&ved=0CAcQ_AUoAQ&biw=1309&bih=665es_sm=93&espv=210&q=ficha+inicio+de+powerpoint+2010&tbm=isch&facrc=_&imgdii=_&imgrc=l4AFDnUbCFzuyM%3A%3BiculVWBW5C2p5M%3Bhttp%253A%252F%252Fwww.presentyppt.tutorialesaldia.com%252Fwp-content%252Fuploads%252F2011%252F05%252FConfigurando-La-Cinta-De-Opciones-de-PowerPoint-2010.png%3Bhttp%253A%252F%252Fwww.presentyppt.tutorialesaldia.com%252Fconfigurando-la-cinta-de-opciones-de-powerpoint-2010%252F%3B555%3B200)

### **FICHA** INSERTAR

### HERRAMIENTAS TABLAS, IMAGENES, ILUSTRACONES Y TEXTO

#### **TABLAS**

Permite insertar o dibujar tablas.

### **IMÁGENES:**

Permite insertar imágenes desde archivos, prediseñadas, capturadas y álbumes de fotografías.

### **ILUSTRACIONES:**

Permite insertar Formas de diferente tipo, SmartArt (listas graficas y diagramas) y gráficos para ilustrar y comparar datos.

#### **TEXTO:**

Permite insertar cuadros de texto, WordArt, encabezados y pie de pagina, numeración, entre otros.

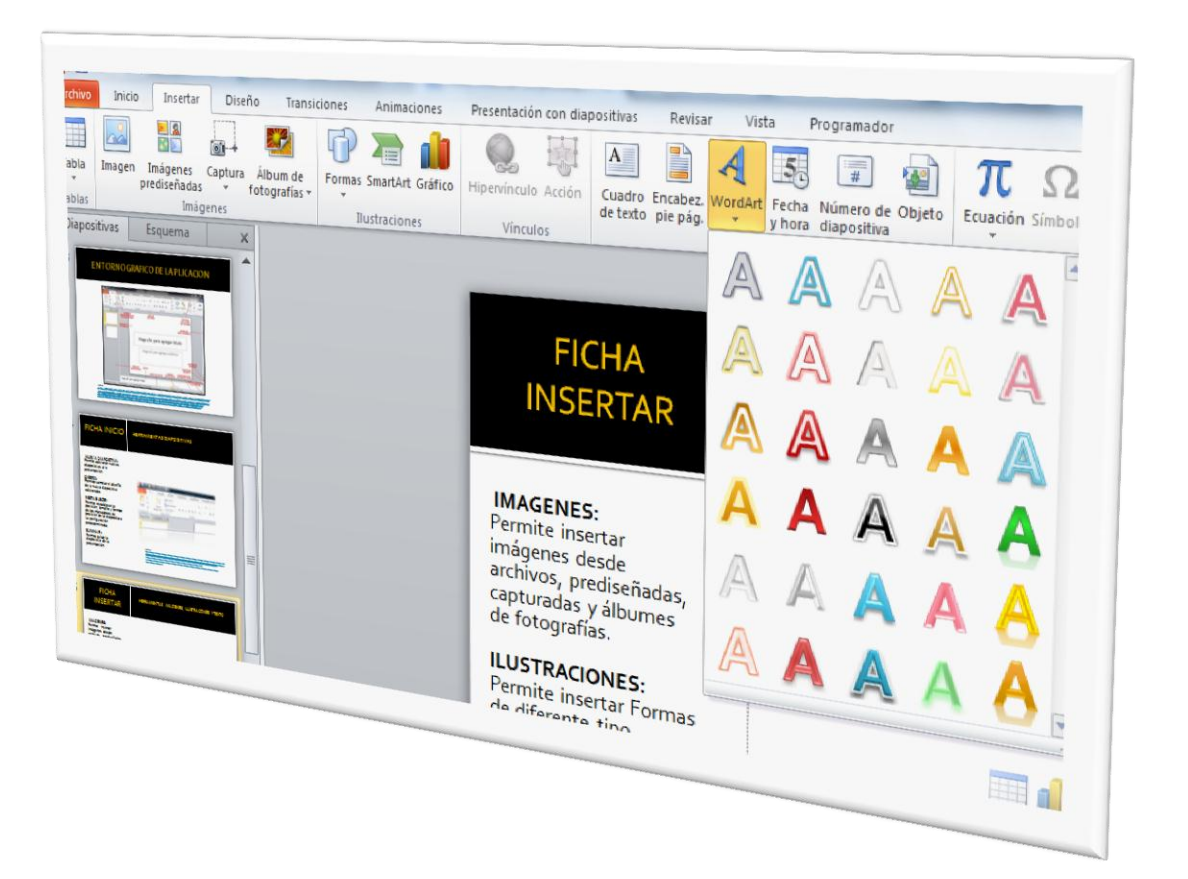

### FICHA DISEÑO

### HERRAMINTAS TEMAS Y FONDO

### **TEMAS:**

Permite cambiar el diseño global de las diapositivas. En este grupo también encontramos las herramientas de Colores, Fuentes y Efectos, las cuales te permiten cambiar las del tema actual.

### **FONDO:**

La herramienta Estilos de fondo, permite seleccionar el estilo de fondo para el tema elegido.

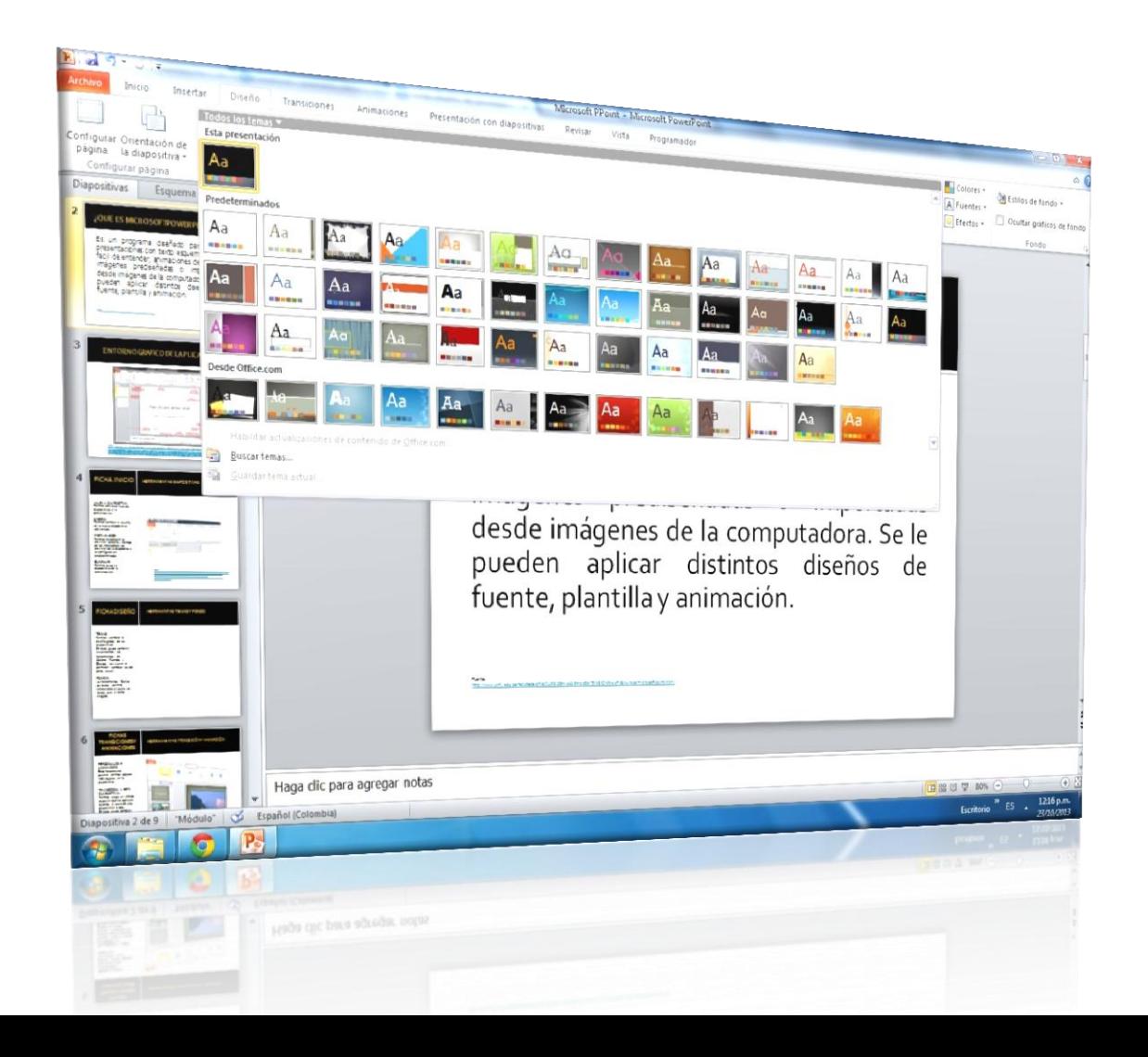

### **FICHAS TRANSICIONES Y ANIMACIONES**

### HERRAMIENTAS TRANSICIÓN Y ANIMACIÓN

**PERSONALIZAR ANIMACIÓN:**

Esta herramienta permite animar objetos individuales en la diapositiva.

### **TRANSICIÓN A ESTA DIAPOSITIVA:**

Permite elegir un efecto especial que se aplicara durante el paso de una diapositiva a otra. En este grupo también encontramos las herramientas de Sonido, Velocidad y Aplicar a todo.

Fuente<br>[https://www.google.com.co/search?q=formatos+de+parrafo&source=lnms&tbm=isch&s](https://www.google.com.co/search?q=formatos+de+parrafo&source=lnms&tbm=isch&sa=X&ei=FthiUrjzDoKy9gSTr4GQAQ&ved=0CAcQ_AUoAQ&biw=1309&bih=665&dpr=1q=ficha+transici%C3%B3n+y+animaci%C3%B3n+2010&tbm=isch&facrc=_&imgdii=_&imgrc=vsN_XOwSj8ajSM%3A%3B54sYyw9bY2CSeM%3Bhttp%253A%252F%252F1.bp.blogspot.com%252F_RJosEUSOfKQ%252FTBFrBJndTkI%252FAAAAAAAACZM%252Fn_sAtwOKqJM%252Fs1600%252FTransici%2525C3%2525B3n%252B2010.JPG%3Bhttp%253A%252F%252Fpowerpoint-paratodos.blogspot.com%252F2010_06_01_archive.html%3B584%3B447)<br>a=X&ei=FthiUrjzDoKyggSTr(4GQAQ&ved=oCACQ\_AU0AQ&biw=1309&bih=66;&dgr=1#<br>q=ficha+transici%C3%B3n+y+animaci%C3%B3n+2010&tbm=isch&facrc=\_&img %252Fs1600%252FTransici%2525C3%2525B3n%253 [A%252F%252Fpowerpoint-](https://www.google.com.co/search?q=formatos+de+parrafo&source=lnms&tbm=isch&sa=X&ei=FthiUrjzDoKy9gSTr4GQAQ&ved=0CAcQ_AUoAQ&biw=1309&bih=665&dpr=1q=ficha+transici%C3%B3n+y+animaci%C3%B3n+2010&tbm=isch&facrc=_&imgdii=_&imgrc=vsN_XOwSj8ajSM%3A%3B54sYyw9bY2CSeM%3Bhttp%253A%252F%252F1.bp.blogspot.com%252F_RJosEUSOfKQ%252FTBFrBJndTkI%252FAAAAAAAACZM%252Fn_sAtwOKqJM%252Fs1600%252FTransici%2525C3%2525B3n%252B2010.JPG%3Bhttp%253A%252F%252Fpowerpoint-paratodos.blogspot.com%252F2010_06_01_archive.html%3B584%3B447)[paratodos.blogspot.com%252F2010\\_06\\_01\\_archive.html%3B584%3B447](https://www.google.com.co/search?q=formatos+de+parrafo&source=lnms&tbm=isch&sa=X&ei=FthiUrjzDoKy9gSTr4GQAQ&ved=0CAcQ_AUoAQ&biw=1309&bih=665&dpr=1q=ficha+transici%C3%B3n+y+animaci%C3%B3n+2010&tbm=isch&facrc=_&imgdii=_&imgrc=vsN_XOwSj8ajSM%3A%3B54sYyw9bY2CSeM%3Bhttp%253A%252F%252F1.bp.blogspot.com%252F_RJosEUSOfKQ%252FTBFrBJndTkI%252FAAAAAAAACZM%252Fn_sAtwOKqJM%252Fs1600%252FTransici%2525C3%2525B3n%252B2010.JPG%3Bhttp%253A%252F%252Fpowerpoint-paratodos.blogspot.com%252F2010_06_01_archive.html%3B584%3B447)

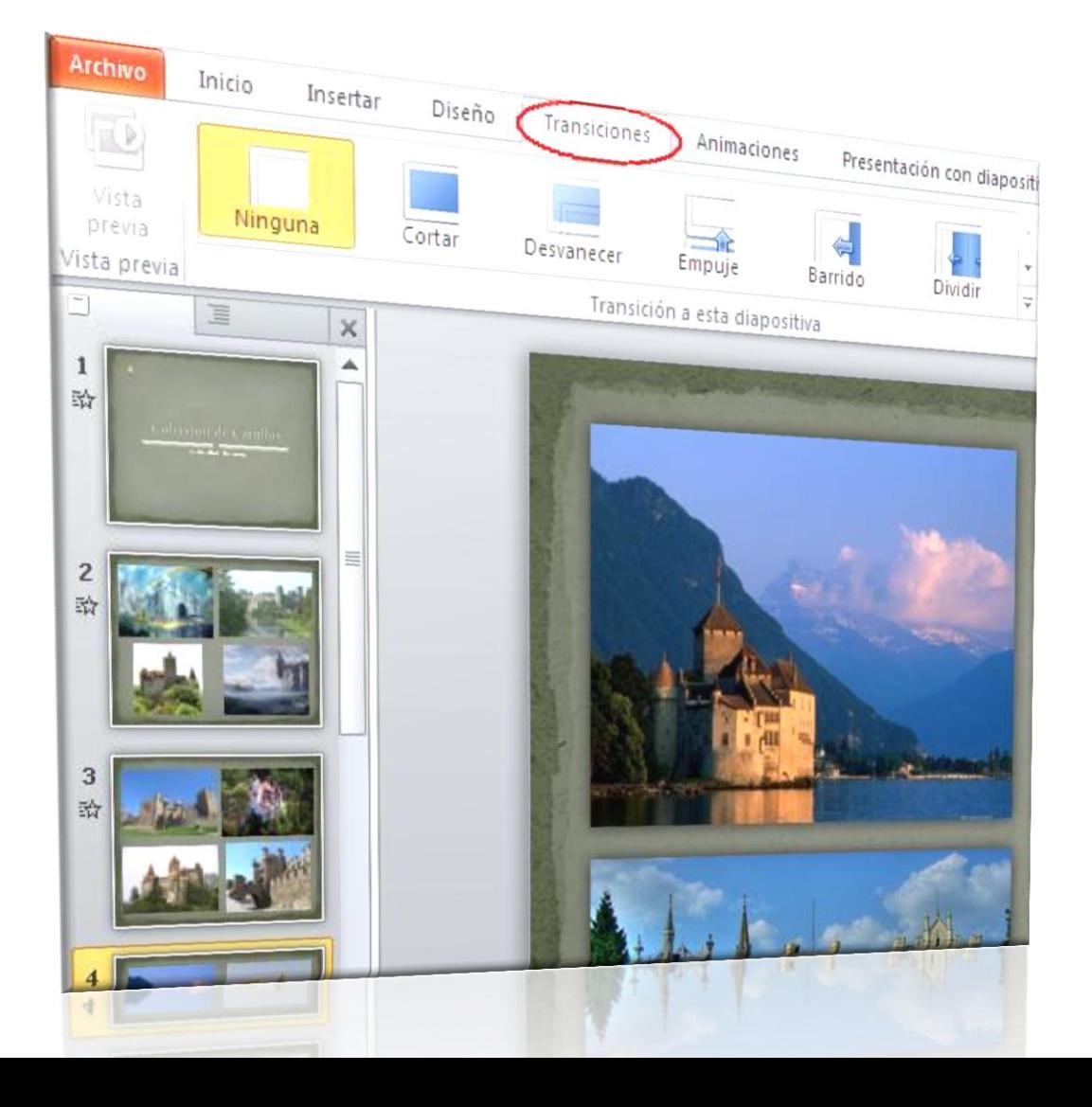

### **FICHA PRESENTACIÓN CON DIAPOSITIVAS**

### **HERRAMIENTAS INICIAR PRESENTACIÓN**

**DESDE EL PRINCIPIO:** Permite iniciar la presentación desde la primera diapositiva.

### **DESDE LA DIAPOSITIVA ACTUAL:**

Permite iniciar la presentación desde la diapositiva donde se encuentre ubicado.

Fuente

[https://www.google.com.co/search?q=formatos+de+parrafo&s](https://www.google.com.co/search?q=formatos+de+parrafo&source=lnms&tbm=isch&sa=X&ei=FthiUrjzDoKy9gSTr4GQAQ&ved=0CAcQ_AUoAQ&biw=1309&bih=665&dpr=1q=ficha+presentaci%C3%B3n+con+diapositivas+2010&tbm=isch&facrc=_&imgdii=_&imgrc=YCG5LLTpf4kTbM%3A%3BxHnPFKUuho0pzM%3Bhttp%253A%252F%252Finformaticamicrosoft.files.wordpress.com%252F2010%252F12%252Fa37d1988da18d0271891c3e8ccbbe5b0.jpg%3Bhttp%253A%252F%252Finformaticamicrosoft.wordpress.com%252F2010%252F12%252F15%252Fdifundir-una-presentacion-con-microsoft-powerpoint-2010%252F%3B619%3B425) [ource=lnms&tbm=isch&sa=X&ei=FthiUrjzDoKy9gSTr4GQAQ&](https://www.google.com.co/search?q=formatos+de+parrafo&source=lnms&tbm=isch&sa=X&ei=FthiUrjzDoKy9gSTr4GQAQ&ved=0CAcQ_AUoAQ&biw=1309&bih=665&dpr=1q=ficha+presentaci%C3%B3n+con+diapositivas+2010&tbm=isch&facrc=_&imgdii=_&imgrc=YCG5LLTpf4kTbM%3A%3BxHnPFKUuho0pzM%3Bhttp%253A%252F%252Finformaticamicrosoft.files.wordpress.com%252F2010%252F12%252Fa37d1988da18d0271891c3e8ccbbe5b0.jpg%3Bhttp%253A%252F%252Finformaticamicrosoft.wordpress.com%252F2010%252F12%252F15%252Fdifundir-una-presentacion-con-microsoft-powerpoint-2010%252F%3B619%3B425) [ved=0CAcQ\\_AUoAQ&biw=1309&bih=665&dpr=1#q=ficha+pre](https://www.google.com.co/search?q=formatos+de+parrafo&source=lnms&tbm=isch&sa=X&ei=FthiUrjzDoKy9gSTr4GQAQ&ved=0CAcQ_AUoAQ&biw=1309&bih=665&dpr=1q=ficha+presentaci%C3%B3n+con+diapositivas+2010&tbm=isch&facrc=_&imgdii=_&imgrc=YCG5LLTpf4kTbM%3A%3BxHnPFKUuho0pzM%3Bhttp%253A%252F%252Finformaticamicrosoft.files.wordpress.com%252F2010%252F12%252Fa37d1988da18d0271891c3e8ccbbe5b0.jpg%3Bhttp%253A%252F%252Finformaticamicrosoft.wordpress.com%252F2010%252F12%252F15%252Fdifundir-una-presentacion-con-microsoft-powerpoint-2010%252F%3B619%3B425) [sentaci%C3%B3n+con+diapositivas+2010&tbm=isch&facrc=\\_&](https://www.google.com.co/search?q=formatos+de+parrafo&source=lnms&tbm=isch&sa=X&ei=FthiUrjzDoKy9gSTr4GQAQ&ved=0CAcQ_AUoAQ&biw=1309&bih=665&dpr=1q=ficha+presentaci%C3%B3n+con+diapositivas+2010&tbm=isch&facrc=_&imgdii=_&imgrc=YCG5LLTpf4kTbM%3A%3BxHnPFKUuho0pzM%3Bhttp%253A%252F%252Finformaticamicrosoft.files.wordpress.com%252F2010%252F12%252Fa37d1988da18d0271891c3e8ccbbe5b0.jpg%3Bhttp%253A%252F%252Finformaticamicrosoft.wordpress.com%252F2010%252F12%252F15%252Fdifundir-una-presentacion-con-microsoft-powerpoint-2010%252F%3B619%3B425) [imgdii=\\_&imgrc=YCG5LLTpf4kTbM%3A%3BxHnPFKUuho0pz](https://www.google.com.co/search?q=formatos+de+parrafo&source=lnms&tbm=isch&sa=X&ei=FthiUrjzDoKy9gSTr4GQAQ&ved=0CAcQ_AUoAQ&biw=1309&bih=665&dpr=1q=ficha+presentaci%C3%B3n+con+diapositivas+2010&tbm=isch&facrc=_&imgdii=_&imgrc=YCG5LLTpf4kTbM%3A%3BxHnPFKUuho0pzM%3Bhttp%253A%252F%252Finformaticamicrosoft.files.wordpress.com%252F2010%252F12%252Fa37d1988da18d0271891c3e8ccbbe5b0.jpg%3Bhttp%253A%252F%252Finformaticamicrosoft.wordpress.com%252F2010%252F12%252F15%252Fdifundir-una-presentacion-con-microsoft-powerpoint-2010%252F%3B619%3B425) [M%3Bhttp%253A%252F%252Finformaticamicrosoft.files.word](https://www.google.com.co/search?q=formatos+de+parrafo&source=lnms&tbm=isch&sa=X&ei=FthiUrjzDoKy9gSTr4GQAQ&ved=0CAcQ_AUoAQ&biw=1309&bih=665&dpr=1q=ficha+presentaci%C3%B3n+con+diapositivas+2010&tbm=isch&facrc=_&imgdii=_&imgrc=YCG5LLTpf4kTbM%3A%3BxHnPFKUuho0pzM%3Bhttp%253A%252F%252Finformaticamicrosoft.files.wordpress.com%252F2010%252F12%252Fa37d1988da18d0271891c3e8ccbbe5b0.jpg%3Bhttp%253A%252F%252Finformaticamicrosoft.wordpress.com%252F2010%252F12%252F15%252Fdifundir-una-presentacion-con-microsoft-powerpoint-2010%252F%3B619%3B425) [press.com%252F2010%252F12%252Fa37d1988da18d0271891c](https://www.google.com.co/search?q=formatos+de+parrafo&source=lnms&tbm=isch&sa=X&ei=FthiUrjzDoKy9gSTr4GQAQ&ved=0CAcQ_AUoAQ&biw=1309&bih=665&dpr=1q=ficha+presentaci%C3%B3n+con+diapositivas+2010&tbm=isch&facrc=_&imgdii=_&imgrc=YCG5LLTpf4kTbM%3A%3BxHnPFKUuho0pzM%3Bhttp%253A%252F%252Finformaticamicrosoft.files.wordpress.com%252F2010%252F12%252Fa37d1988da18d0271891c3e8ccbbe5b0.jpg%3Bhttp%253A%252F%252Finformaticamicrosoft.wordpress.com%252F2010%252F12%252F15%252Fdifundir-una-presentacion-con-microsoft-powerpoint-2010%252F%3B619%3B425) [3e8ccbbe5b0.jpg%3Bhttp%253A%252F%252Finformaticamicr](https://www.google.com.co/search?q=formatos+de+parrafo&source=lnms&tbm=isch&sa=X&ei=FthiUrjzDoKy9gSTr4GQAQ&ved=0CAcQ_AUoAQ&biw=1309&bih=665&dpr=1q=ficha+presentaci%C3%B3n+con+diapositivas+2010&tbm=isch&facrc=_&imgdii=_&imgrc=YCG5LLTpf4kTbM%3A%3BxHnPFKUuho0pzM%3Bhttp%253A%252F%252Finformaticamicrosoft.files.wordpress.com%252F2010%252F12%252Fa37d1988da18d0271891c3e8ccbbe5b0.jpg%3Bhttp%253A%252F%252Finformaticamicrosoft.wordpress.com%252F2010%252F12%252F15%252Fdifundir-una-presentacion-con-microsoft-powerpoint-2010%252F%3B619%3B425) [osoft.wordpress.com%252F2010%252F12%252F15%252Fdifun](https://www.google.com.co/search?q=formatos+de+parrafo&source=lnms&tbm=isch&sa=X&ei=FthiUrjzDoKy9gSTr4GQAQ&ved=0CAcQ_AUoAQ&biw=1309&bih=665&dpr=1q=ficha+presentaci%C3%B3n+con+diapositivas+2010&tbm=isch&facrc=_&imgdii=_&imgrc=YCG5LLTpf4kTbM%3A%3BxHnPFKUuho0pzM%3Bhttp%253A%252F%252Finformaticamicrosoft.files.wordpress.com%252F2010%252F12%252Fa37d1988da18d0271891c3e8ccbbe5b0.jpg%3Bhttp%253A%252F%252Finformaticamicrosoft.wordpress.com%252F2010%252F12%252F15%252Fdifundir-una-presentacion-con-microsoft-powerpoint-2010%252F%3B619%3B425) [dir-una-presentacion-con-microsoft-powerpoint-](https://www.google.com.co/search?q=formatos+de+parrafo&source=lnms&tbm=isch&sa=X&ei=FthiUrjzDoKy9gSTr4GQAQ&ved=0CAcQ_AUoAQ&biw=1309&bih=665&dpr=1q=ficha+presentaci%C3%B3n+con+diapositivas+2010&tbm=isch&facrc=_&imgdii=_&imgrc=YCG5LLTpf4kTbM%3A%3BxHnPFKUuho0pzM%3Bhttp%253A%252F%252Finformaticamicrosoft.files.wordpress.com%252F2010%252F12%252Fa37d1988da18d0271891c3e8ccbbe5b0.jpg%3Bhttp%253A%252F%252Finformaticamicrosoft.wordpress.com%252F2010%252F12%252F15%252Fdifundir-una-presentacion-con-microsoft-powerpoint-2010%252F%3B619%3B425)[2010%252F%3B619%3B425](https://www.google.com.co/search?q=formatos+de+parrafo&source=lnms&tbm=isch&sa=X&ei=FthiUrjzDoKy9gSTr4GQAQ&ved=0CAcQ_AUoAQ&biw=1309&bih=665&dpr=1q=ficha+presentaci%C3%B3n+con+diapositivas+2010&tbm=isch&facrc=_&imgdii=_&imgrc=YCG5LLTpf4kTbM%3A%3BxHnPFKUuho0pzM%3Bhttp%253A%252F%252Finformaticamicrosoft.files.wordpress.com%252F2010%252F12%252Fa37d1988da18d0271891c3e8ccbbe5b0.jpg%3Bhttp%253A%252F%252Finformaticamicrosoft.wordpress.com%252F2010%252F12%252F15%252Fdifundir-una-presentacion-con-microsoft-powerpoint-2010%252F%3B619%3B425)

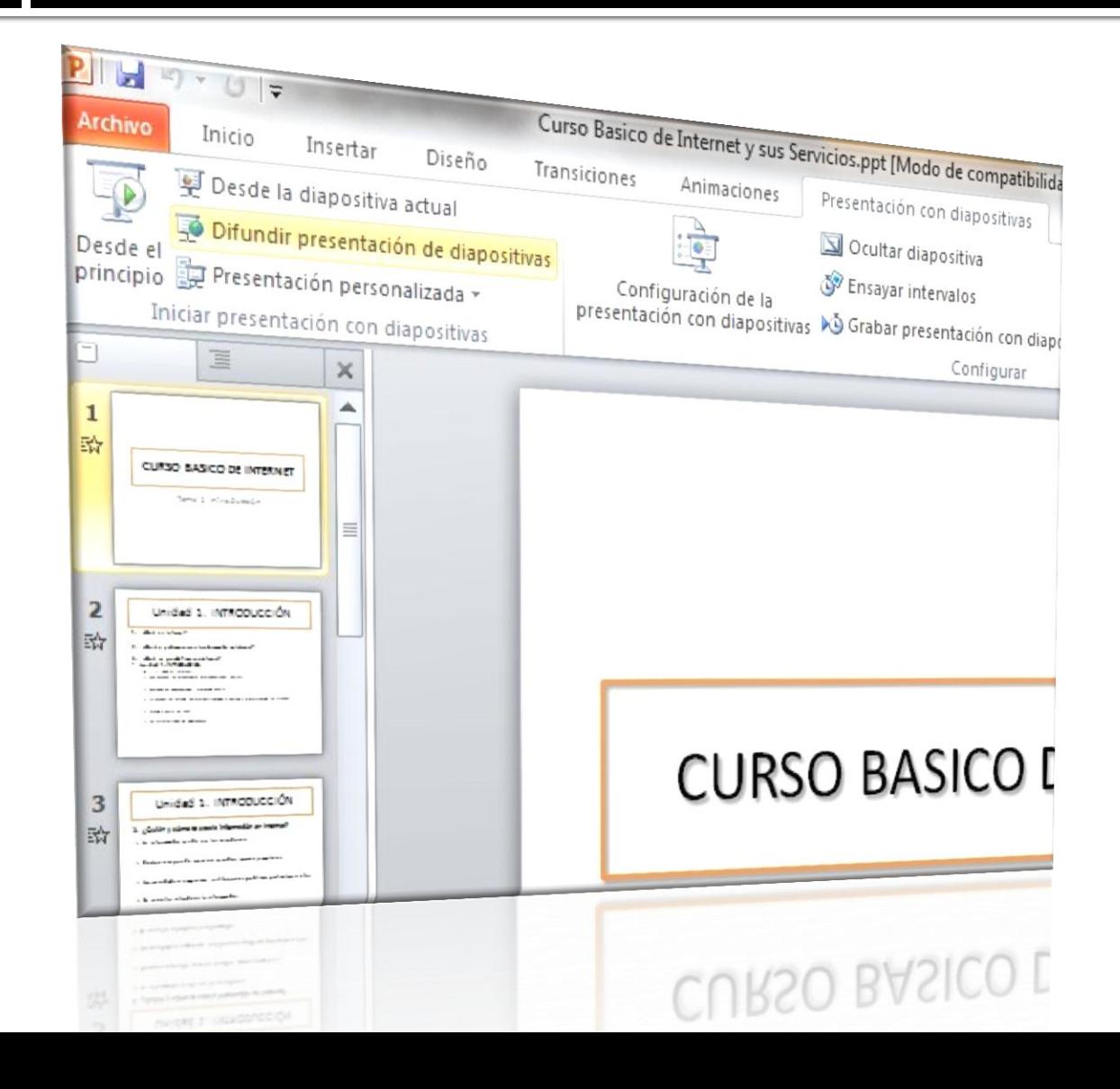

### FICHA VISTA

### HERRAMIENTAS VISTA DE PRESENTACIÓN

#### **VISTA NORMA:**

Muestra la presentación en vista normar, es en esta vista que se diseña la presentación.

#### **CLASIFICADOR DE DIAPOSITIVAS:**

Muestra la presentación en vista clasificación para organizar fácilmente las diapositivas.

#### **PÁGINA DE NOTAS:**

Muestra la página de notas del orador para editarlas tal y como aparecen al imprimirlas.

#### **PRESENTACIÓN CON DIAPOSITIVA:** Permite iniciar la presentación en la pantalla completa.

Fuente:

[https://www.google.com.co/search?q=ficha+vista+de+powerp](https://www.google.com.co/search?q=ficha+vista+de+powerpoint&espv=210&es_sm=93&source=lnms&tbm=isch&sa=X&ei=2fxnUt72OYW88AT2lYCoAw&ved=0CAkQ_AUoAQ&biw=1309&bih=665facrc=_&imgdii=_&imgrc=51BVxVTTetCdlM%3A%3BzHXTMESKXS8H4M%3Bhttp%253A%252F%252Fwww.aulaclic.es%252Fpowerpoint-2010%252Fgraficos%252Fvista_normal.gif%3Bhttp%253A%252F%252Fwww.aulaclic.es%252Fpowerpoint-2010%252Ft_2_1.htm%3B556%3B466) [oint&espv=210&es\\_sm=93&source=lnms&tbm=isch&sa=X&ei=](https://www.google.com.co/search?q=ficha+vista+de+powerpoint&espv=210&es_sm=93&source=lnms&tbm=isch&sa=X&ei=2fxnUt72OYW88AT2lYCoAw&ved=0CAkQ_AUoAQ&biw=1309&bih=665facrc=_&imgdii=_&imgrc=51BVxVTTetCdlM%3A%3BzHXTMESKXS8H4M%3Bhttp%253A%252F%252Fwww.aulaclic.es%252Fpowerpoint-2010%252Fgraficos%252Fvista_normal.gif%3Bhttp%253A%252F%252Fwww.aulaclic.es%252Fpowerpoint-2010%252Ft_2_1.htm%3B556%3B466) [2fxnUt72OYW88AT2lYCoAw&ved=0CAkQ\\_AUoAQ&biw=1309](https://www.google.com.co/search?q=ficha+vista+de+powerpoint&espv=210&es_sm=93&source=lnms&tbm=isch&sa=X&ei=2fxnUt72OYW88AT2lYCoAw&ved=0CAkQ_AUoAQ&biw=1309&bih=665facrc=_&imgdii=_&imgrc=51BVxVTTetCdlM%3A%3BzHXTMESKXS8H4M%3Bhttp%253A%252F%252Fwww.aulaclic.es%252Fpowerpoint-2010%252Fgraficos%252Fvista_normal.gif%3Bhttp%253A%252F%252Fwww.aulaclic.es%252Fpowerpoint-2010%252Ft_2_1.htm%3B556%3B466) [&bih=665#facrc=\\_&imgdii=\\_&imgrc=51BVxVTTetCdlM%3A%3](https://www.google.com.co/search?q=ficha+vista+de+powerpoint&espv=210&es_sm=93&source=lnms&tbm=isch&sa=X&ei=2fxnUt72OYW88AT2lYCoAw&ved=0CAkQ_AUoAQ&biw=1309&bih=665facrc=_&imgdii=_&imgrc=51BVxVTTetCdlM%3A%3BzHXTMESKXS8H4M%3Bhttp%253A%252F%252Fwww.aulaclic.es%252Fpowerpoint-2010%252Fgraficos%252Fvista_normal.gif%3Bhttp%253A%252F%252Fwww.aulaclic.es%252Fpowerpoint-2010%252Ft_2_1.htm%3B556%3B466) [BzHXTMESKXS8H4M%3Bhttp%253A%252F%252Fwww.aulacl](https://www.google.com.co/search?q=ficha+vista+de+powerpoint&espv=210&es_sm=93&source=lnms&tbm=isch&sa=X&ei=2fxnUt72OYW88AT2lYCoAw&ved=0CAkQ_AUoAQ&biw=1309&bih=665facrc=_&imgdii=_&imgrc=51BVxVTTetCdlM%3A%3BzHXTMESKXS8H4M%3Bhttp%253A%252F%252Fwww.aulaclic.es%252Fpowerpoint-2010%252Fgraficos%252Fvista_normal.gif%3Bhttp%253A%252F%252Fwww.aulaclic.es%252Fpowerpoint-2010%252Ft_2_1.htm%3B556%3B466) [ic.es%252Fpowerpoint-](https://www.google.com.co/search?q=ficha+vista+de+powerpoint&espv=210&es_sm=93&source=lnms&tbm=isch&sa=X&ei=2fxnUt72OYW88AT2lYCoAw&ved=0CAkQ_AUoAQ&biw=1309&bih=665facrc=_&imgdii=_&imgrc=51BVxVTTetCdlM%3A%3BzHXTMESKXS8H4M%3Bhttp%253A%252F%252Fwww.aulaclic.es%252Fpowerpoint-2010%252Fgraficos%252Fvista_normal.gif%3Bhttp%253A%252F%252Fwww.aulaclic.es%252Fpowerpoint-2010%252Ft_2_1.htm%3B556%3B466)[2010%252Fgraficos%252Fvista\\_normal.gif%3Bhttp%253A%25](https://www.google.com.co/search?q=ficha+vista+de+powerpoint&espv=210&es_sm=93&source=lnms&tbm=isch&sa=X&ei=2fxnUt72OYW88AT2lYCoAw&ved=0CAkQ_AUoAQ&biw=1309&bih=665facrc=_&imgdii=_&imgrc=51BVxVTTetCdlM%3A%3BzHXTMESKXS8H4M%3Bhttp%253A%252F%252Fwww.aulaclic.es%252Fpowerpoint-2010%252Fgraficos%252Fvista_normal.gif%3Bhttp%253A%252F%252Fwww.aulaclic.es%252Fpowerpoint-2010%252Ft_2_1.htm%3B556%3B466)

[2F%252Fwww.aulaclic.es%252Fpowerpoint-](https://www.google.com.co/search?q=ficha+vista+de+powerpoint&espv=210&es_sm=93&source=lnms&tbm=isch&sa=X&ei=2fxnUt72OYW88AT2lYCoAw&ved=0CAkQ_AUoAQ&biw=1309&bih=665facrc=_&imgdii=_&imgrc=51BVxVTTetCdlM%3A%3BzHXTMESKXS8H4M%3Bhttp%253A%252F%252Fwww.aulaclic.es%252Fpowerpoint-2010%252Fgraficos%252Fvista_normal.gif%3Bhttp%253A%252F%252Fwww.aulaclic.es%252Fpowerpoint-2010%252Ft_2_1.htm%3B556%3B466)[2010%252Ft\\_2\\_1.htm%3B556%3B466](https://www.google.com.co/search?q=ficha+vista+de+powerpoint&espv=210&es_sm=93&source=lnms&tbm=isch&sa=X&ei=2fxnUt72OYW88AT2lYCoAw&ved=0CAkQ_AUoAQ&biw=1309&bih=665facrc=_&imgdii=_&imgrc=51BVxVTTetCdlM%3A%3BzHXTMESKXS8H4M%3Bhttp%253A%252F%252Fwww.aulaclic.es%252Fpowerpoint-2010%252Fgraficos%252Fvista_normal.gif%3Bhttp%253A%252F%252Fwww.aulaclic.es%252Fpowerpoint-2010%252Ft_2_1.htm%3B556%3B466)

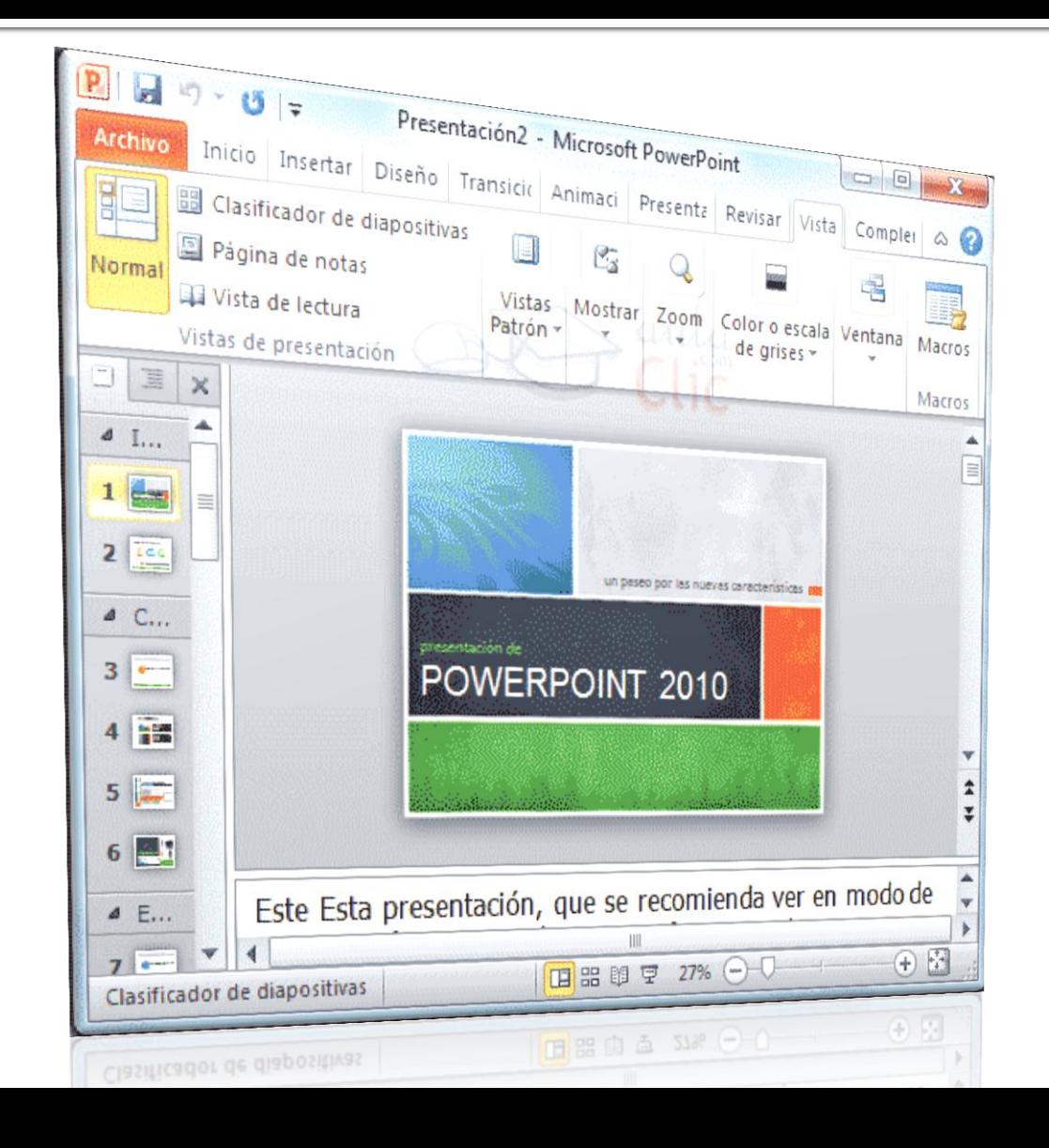

# **FORMAS DE GUARDAR LA** PRESENTACIÓN

 Clic izquierdo sobre el menú Archivo, deslizar el mouse sobre la opción Guarda Como, definir luego ubicación y nombre del archivo a guardar (Guarda la presentación en el formato de archivo predeterminado).

Guardar con otro formato

 Repetir los pasos anteriores, pero en esta ocasión elegir en Tipo Presentación con diapositiva de PowerPoint (Guarda la presentación de modo que siempre se abre en la Vista Presentación).

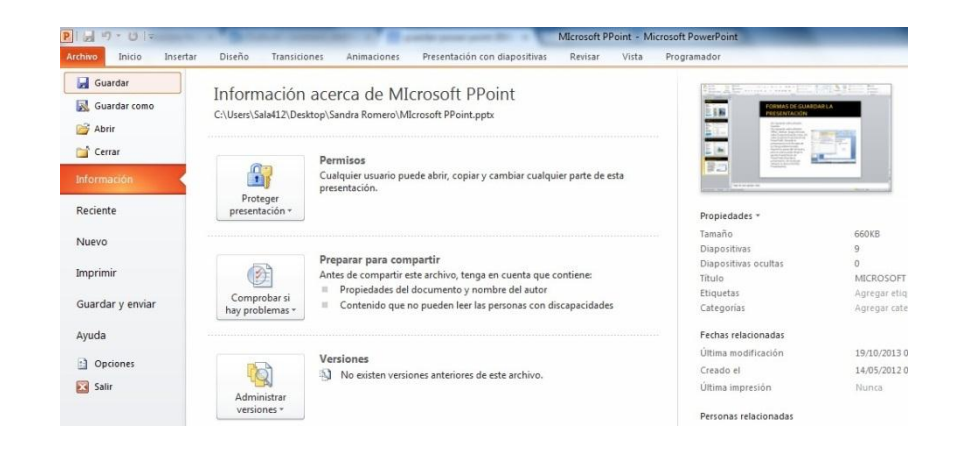